## Оглавление

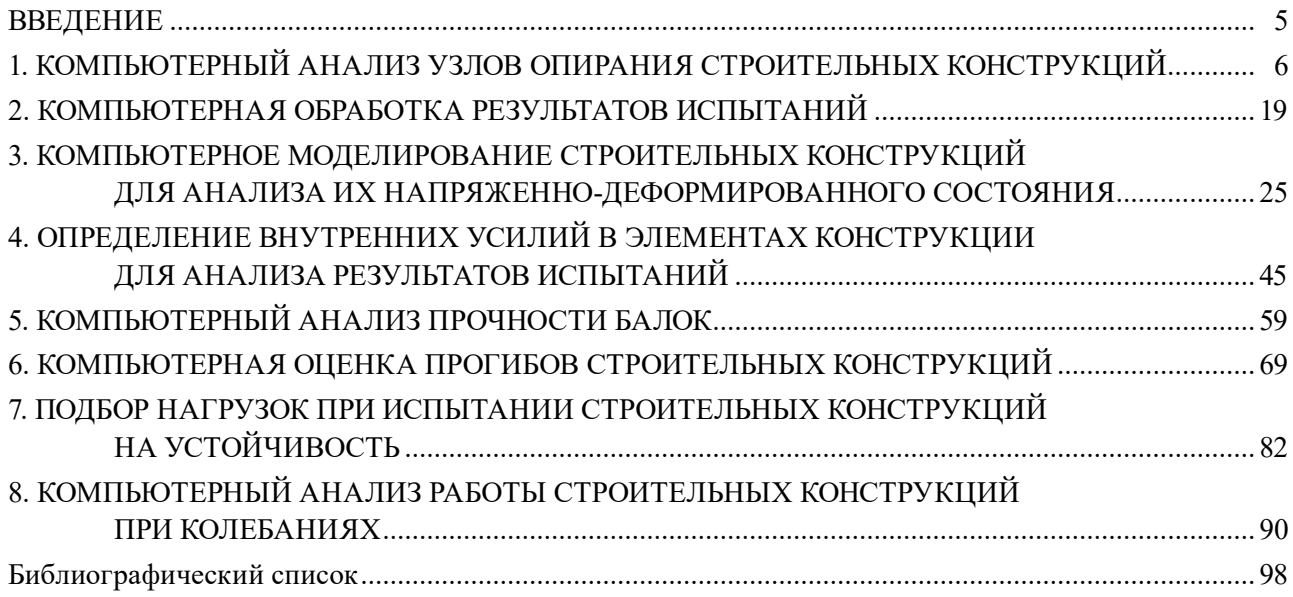

## **ВВЕДЕНИЕ**

<span id="page-1-0"></span>Цель учебно-методического пособия — ознакомление обучающихся с основами компьютерного анализа напряженно-деформированного состояния строительных конструкций при проведении экспериментальных исследований при статических и динамических нагрузках. Пособие включает 8 компьютерных практикумов, посвященных анализу влияния условий закрепления, определению прогибов, определению внутренних усилий и учету повреждений в моделях.

Для каждого практикума приведены краткие теоретические сведения о рассматриваемой задаче, указан порядок выполнения.

В рамках компьютерных практикумов рассмотрены типовые задачи, позволяющие использовать расчетные комплексы максимально рационально при выполнении экспериментальных исследований, моделирование шарниров и жестких заделок в программном комплексе, основанном на методе конечных элементов.

## **1. КОМПЬЮТЕРНЫЙ АНАЛИЗ УЗЛОВ ОПИРАНИЯ СТРОИТЕЛЬНЫХ КОНСТРУКЦИЙ**

<span id="page-2-0"></span>В практике выполнения экспериментальных исследований при установлении действительной работы строительных конструкций часто стои́ т задача выявления условий опирания (определение граничных условий) строительных конструкций. Установление оптимального способа опирания в значительной степени влияет на достоверность определения *напряженно-деформированного состояния* (НДС) конструкций. Учет податливости узлов и соединений элементов строительных конструкций также влияет на полученный результат. Выявлению способа опирания смежных строительных конструкций экспериментальным путем предшествует выполнение предварительного поверочного расчета. Результаты экспериментальных исследований пространственных строительных конструкций и использование современных расчетных комплексов позволяют корректировать расчетные данные, уточнять поправочные коэффициенты и т.д.

Также рассмотрена задача в программе «Лира-САПР», в которой разобрано сопряжение массива из объемных тел и массива из оболочечных элементов. Примером могут служить кирпичная кладка и опирание на нее монолитной железобетонной плиты.

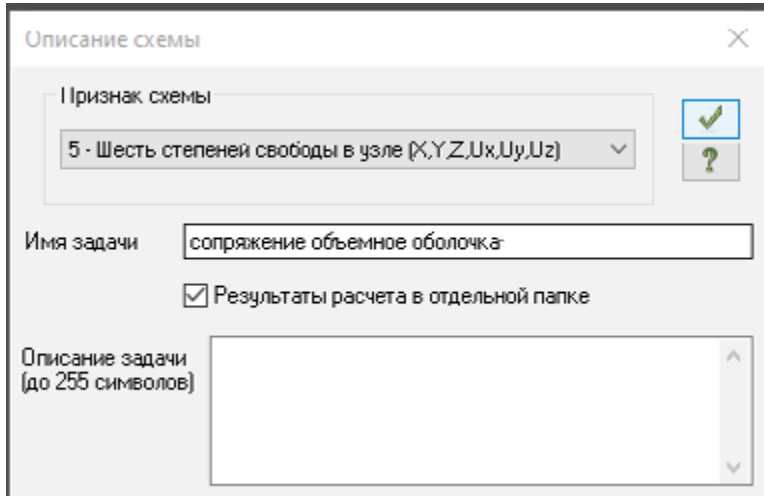

Создадим новую задачу — *Сопряжение объемное оболочка* (рис. 1.1).

Рис. 1.1. Создание новой задачи

Создадим первый узел (рис. 1.2).

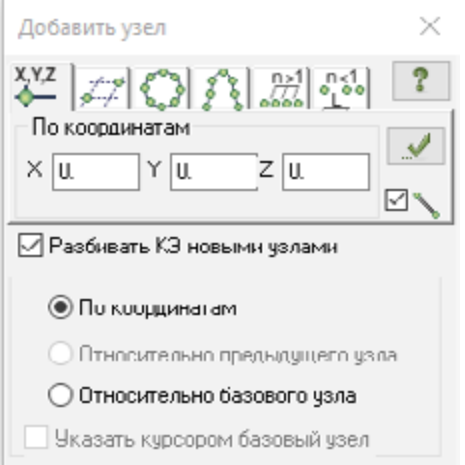

Рис. 1.2. Создание узла

Копированием уже имеющегося создадим еще два узла (рис. 1.3).

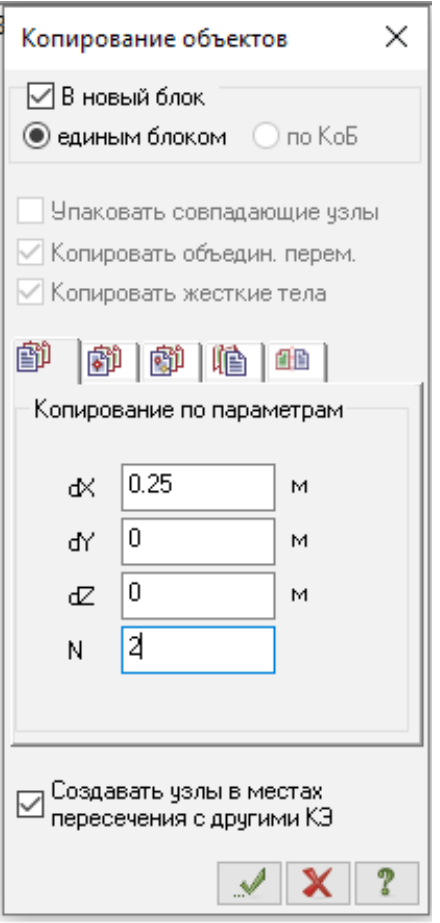

Рис. 1.3. Копирование узла

Создадим два вспомогательных стержня путем добавления элемента *Указать узлы курсором* (рис. 1.4.)

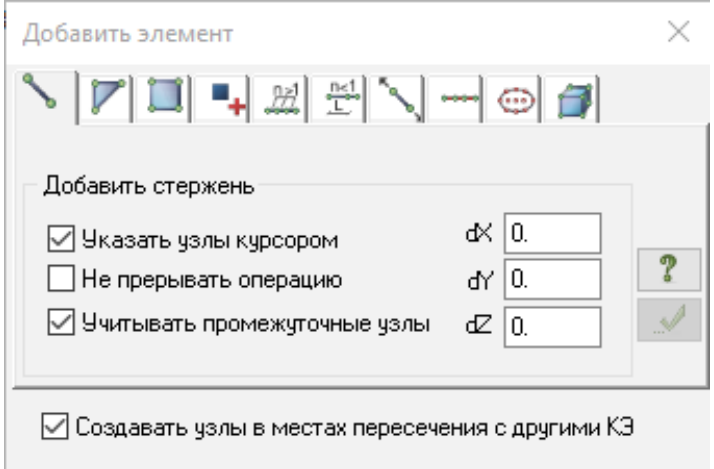

Рис. 1.4. Добавление элементов

Создадим вспомогательные пластины для дальнейшего построения объемного тела, для чего с помощью функции *Перемещение образующей* создадим 4 пластины в направлении *Z* из созданных ранее двух стержней. Для этого в окне *Перемещение образующей* укажем количество повторений — 4 на высоту 1 м (рис. 1.5).

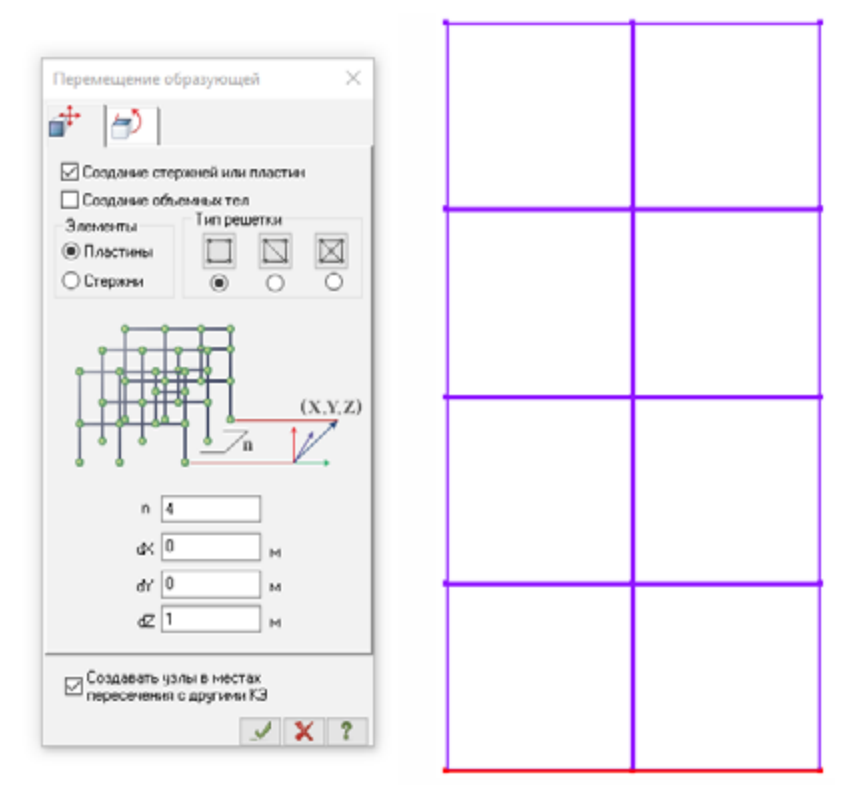

Рис. 1.5. Создание первой группы элементов по образующей

Создадим из полученных пластин объемное тело, состоящее из объемных элементов. Для этого в окне *Перемещение образующей*, предварительно выключив галочку *Создание стержней и пластин*, в направлении *dY* создадим 9 элементов на длину 2,25 м (рис. 1.6).

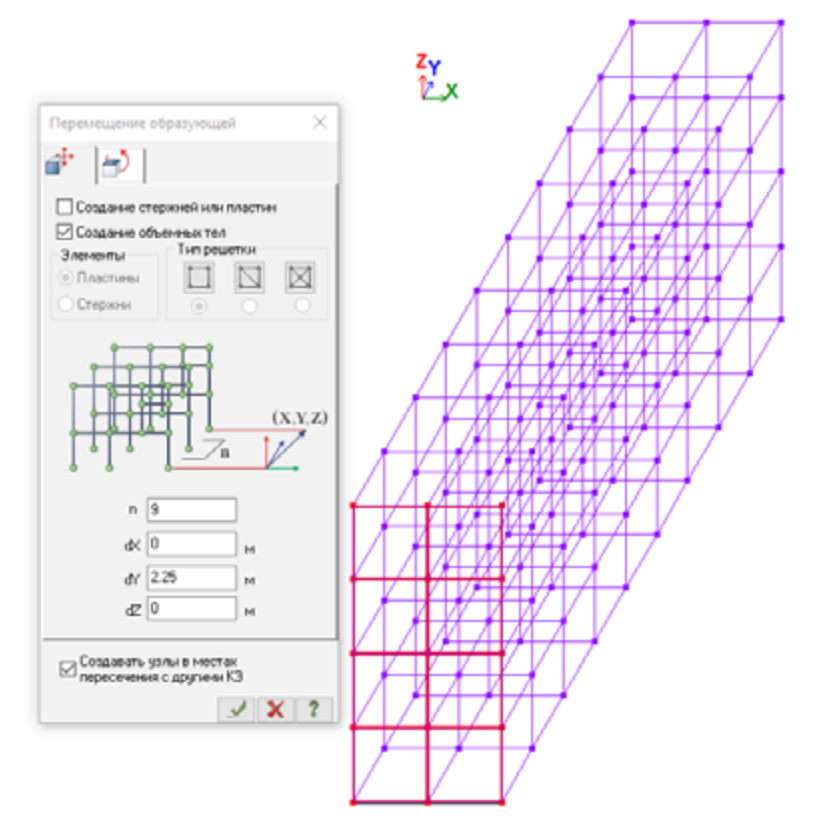

Рис. 1.6. Создание второй группы элементов по образующей

Удалим вспомогательные элементы стержней. Для этого в закладке *Фильтр для элементов*, поставив галочку в строке *По виду КЭ* (КЭ — конечный элемент), выберем *Стержни*. Нажмем *Подтвердить*. Удалим выбранные элементы кнопкой клавиатуры *Delete*.

Удалим вспомогательные элементы пластин: в закладке *Фильтр для элементов*, поставив галочку в строке *По виду КЭ*, выберем *Четырехузловые КЭ*. Нажмем *Подтвердить*. Удалим выбранные элементы кнопкой клавиатуры *Delete* (рис. 1.7).

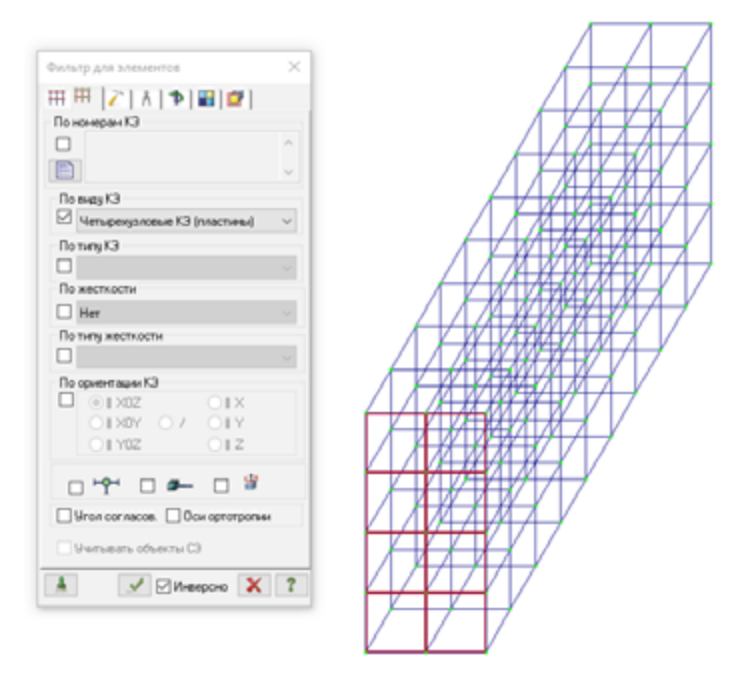

Рис. 1.7. Удаление вспомогательных пластин

## Нажать *Упаковка схемы*.

Используя функцию копирования элементов, скопируем массив из объемных элементов в направлении *X* на расстояние 2,5 м. Таким образом, мы создали геометрию двух параллельных стен (рис. 1.8).

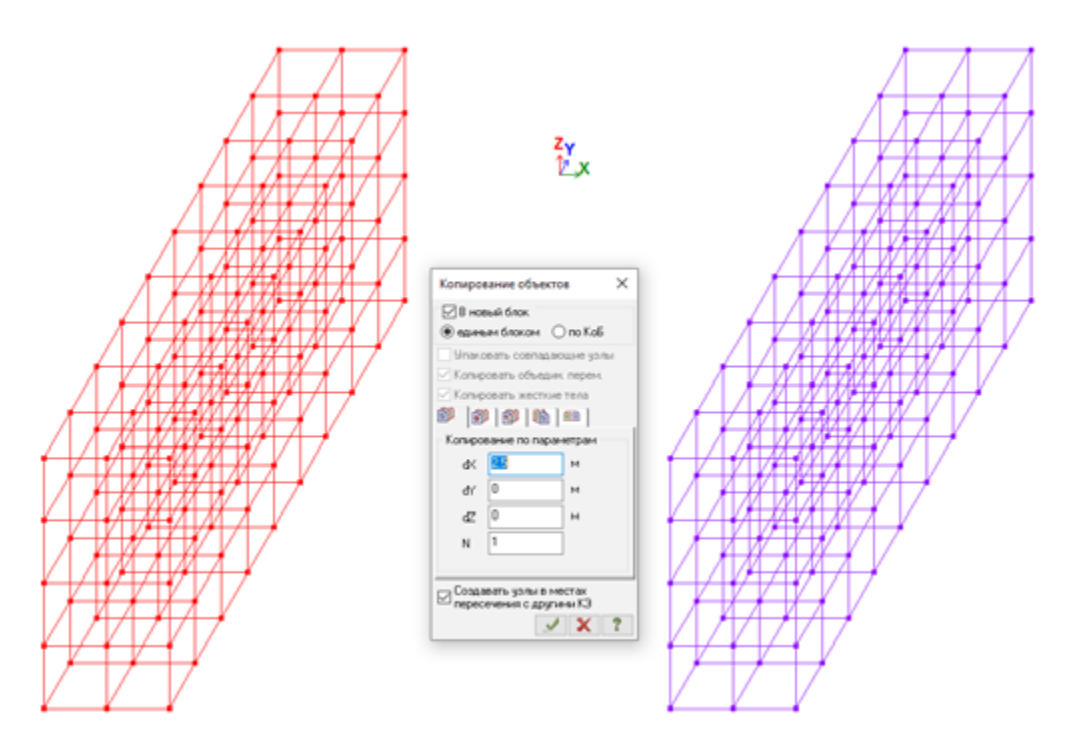

Рис. 1.8. Создание массива

Создадим оболочечные элементы конструкций перекрытия (рис. 1.9). Для этого создадим вспомогательные стержневые элементы, встроенные в объемные элементы стены: с помощью функции *Добавить элемент* создадим стержень через 4 узла внутренней стены (для наглядности выделено стрелочкой).

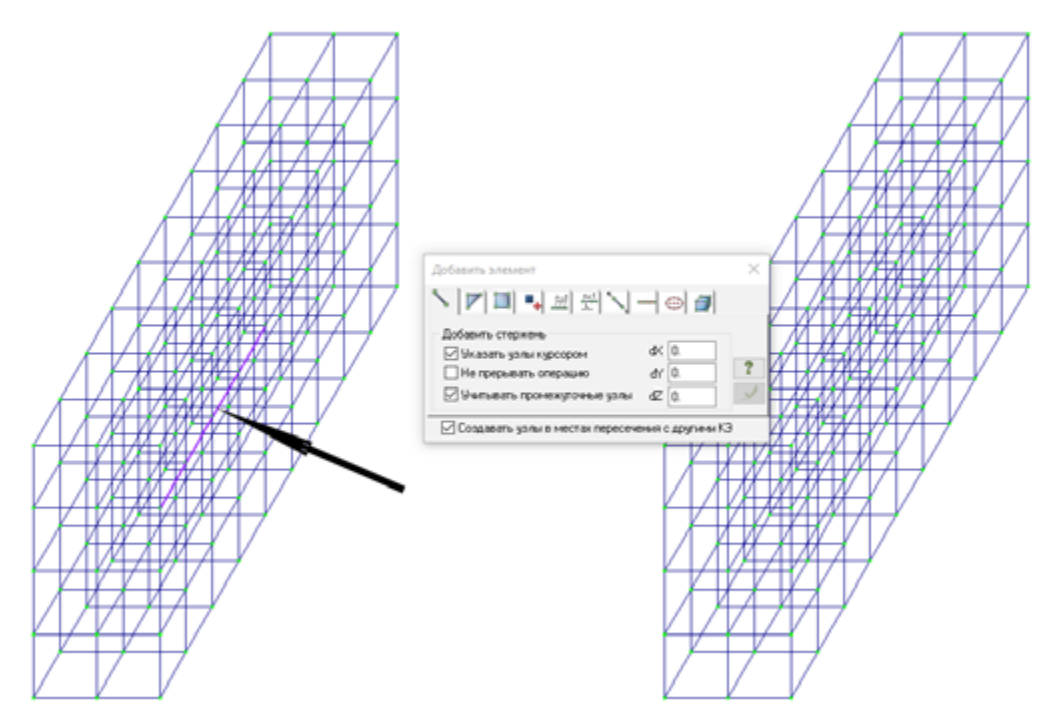

Рис. 1.9. Создание оболочек перекрытия

С помощью функции *Фильтр для элементов* выделим элементы *Стержни*. Все необходимые элементы окрасятся в красный цвет.

Создадим из выделенных вспомогательных стержней с помощью функции *Перемещение образующей* элементы перекрытия (рис. 1.10). Для этого в окне *Перемещение образующей* создадим по 7 элементов в направлении *X* на расстояние 2 м.

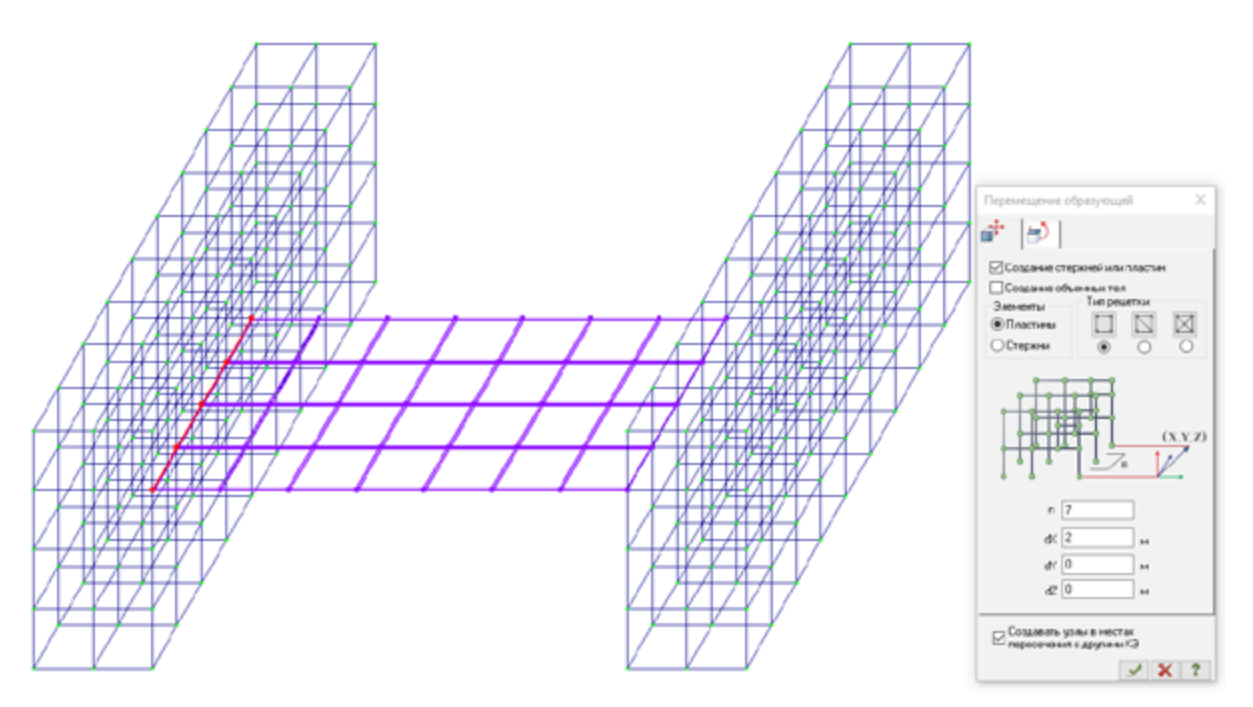

Рис. 1.10. Создание элементов перекрытия

Выделим вспомогательные стержни с помощью функции *Фильтр для элементов* и удалим их (рис. 1.11).

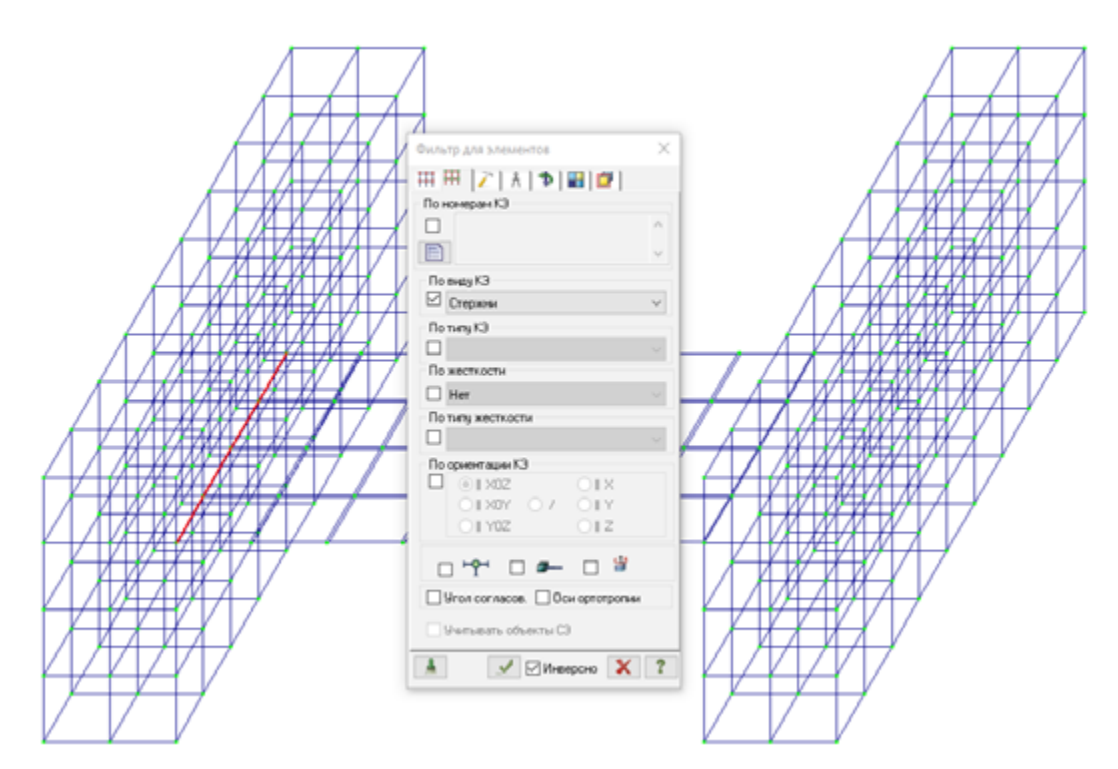

Рис. 1.11. Удаление вспомогательных стержней

Снова упакуем схему, нажав кнопку *Упаковка схемы*.

Выделим с помощью функции *Фильтр для элементов* элементы пластин (рис. 1.12).

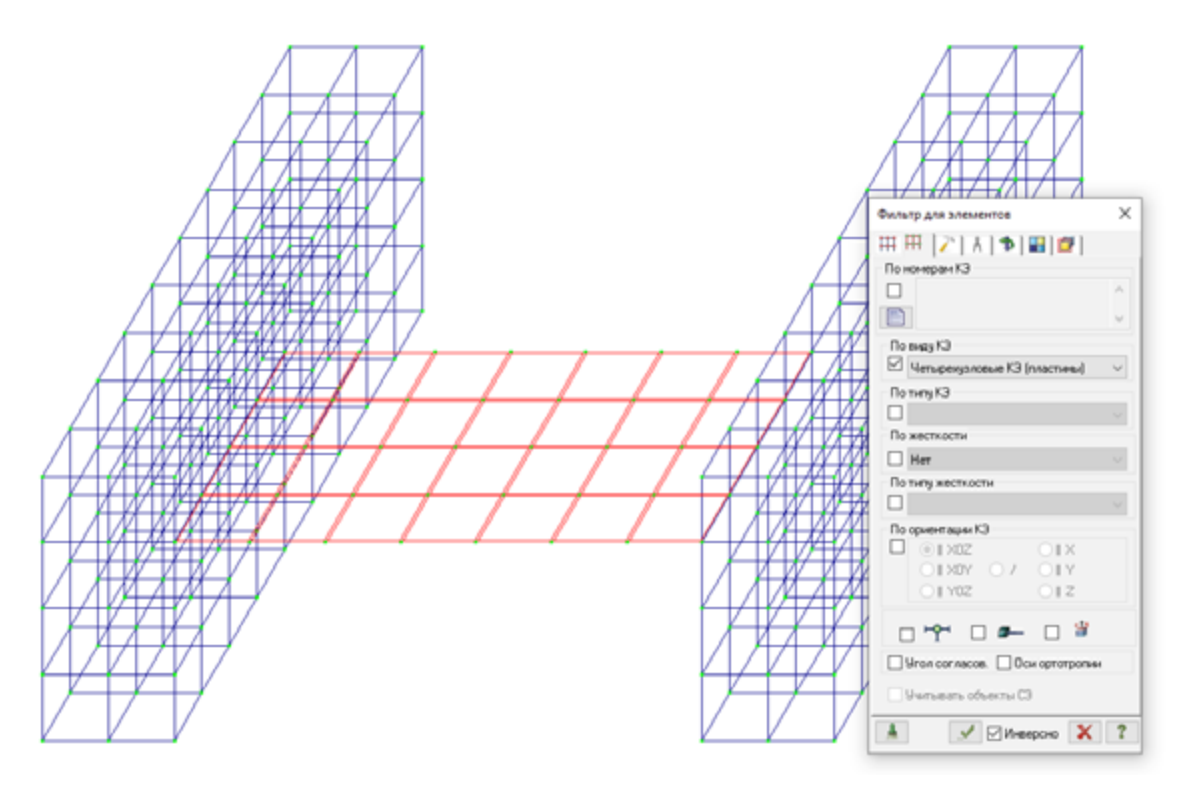

Рис. 1.12. Выделение элементов пластин

Выполним копирование выделенных элементов пластин в направлении *dY* на расстояние 1,25 м (рис. 1.13).

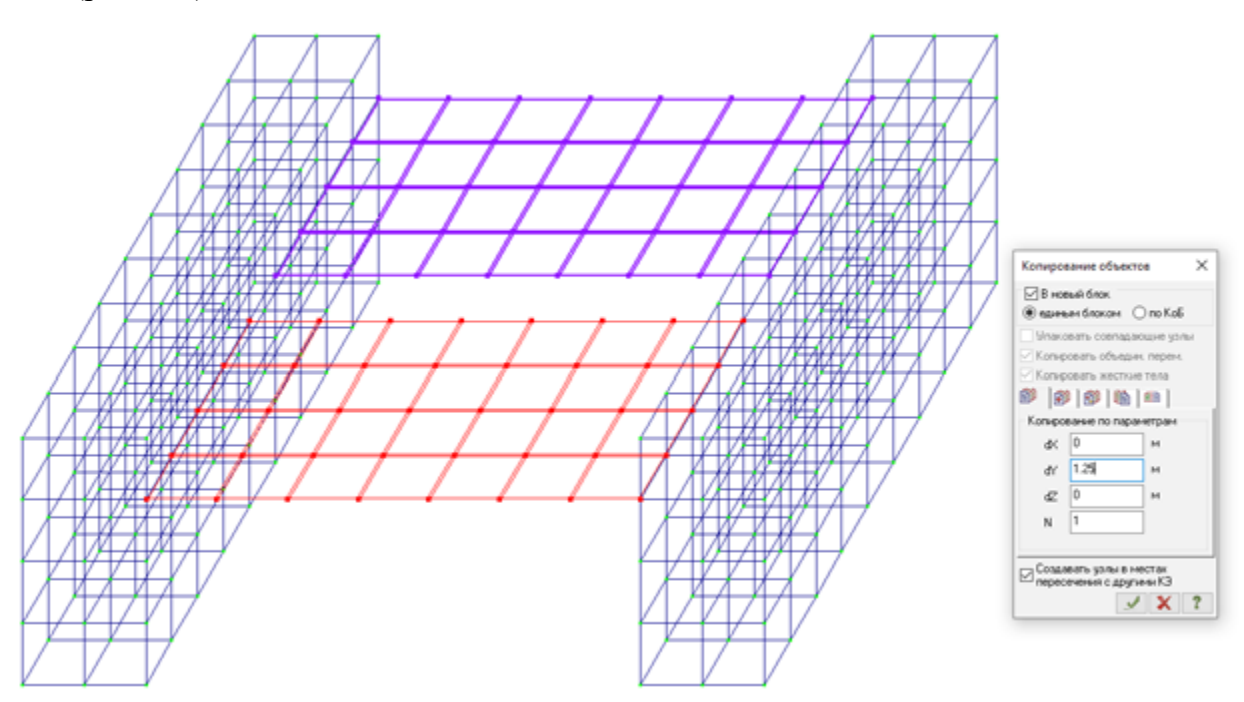

Рис. 1.13. Копирование элементов пластин

Снова упакуем схему, нажав кнопку *Упаковка схемы*.

Для наглядности в закладке *Флаги рисования* можно изменить освещенность, как указано на рис. 1.14.

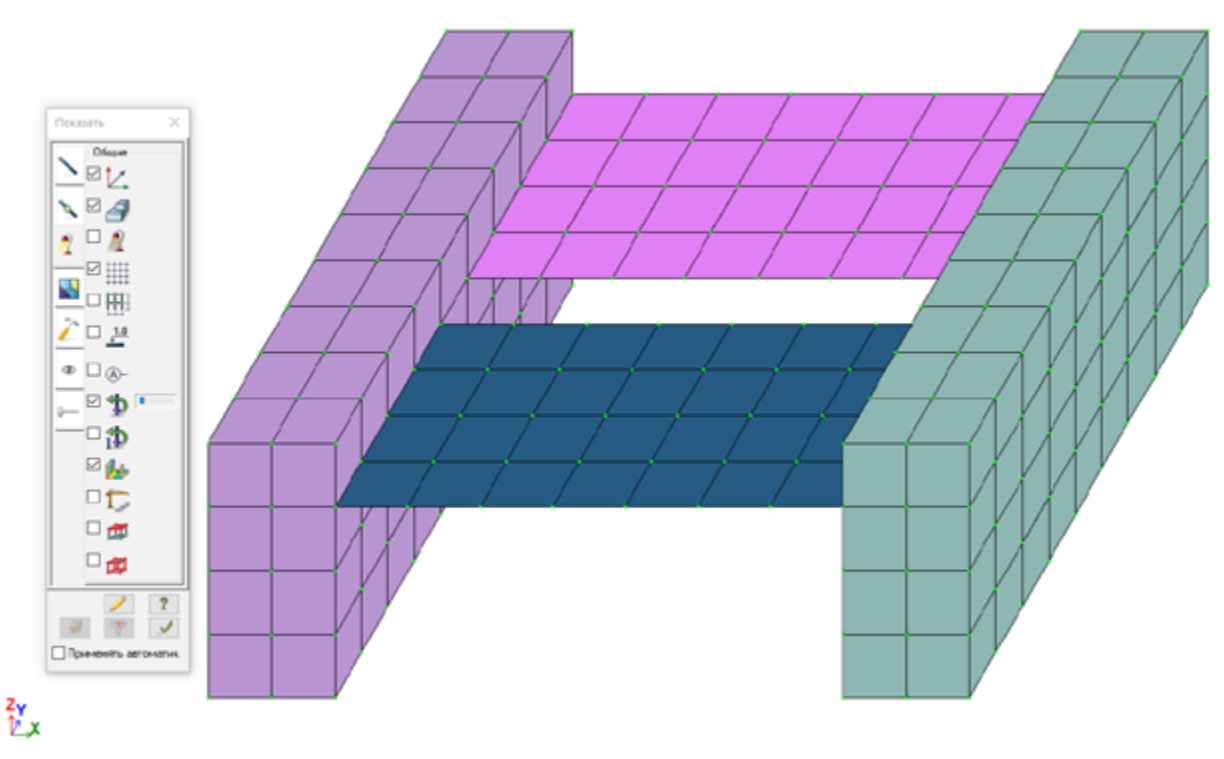

Рис. 1.14. Освещенность элементов

Переведем вид в проекцию *XOZ* (рис. 1.15)

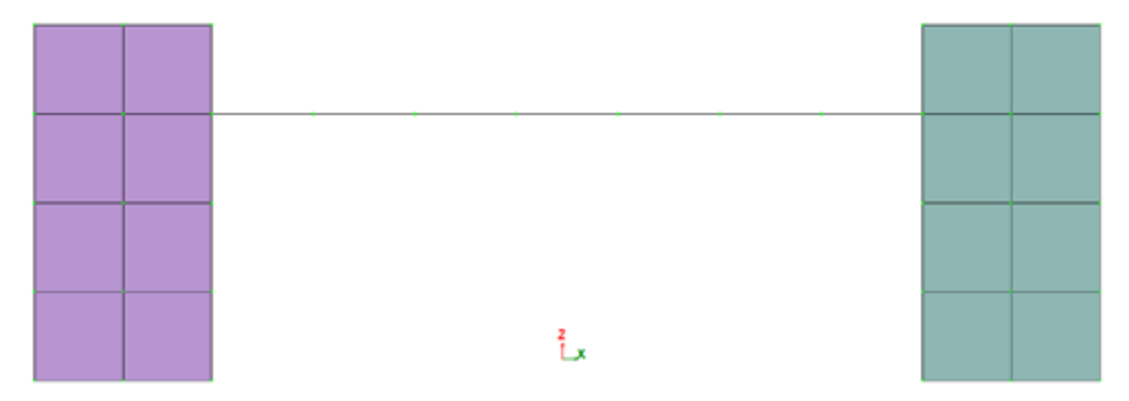

Рис. 1.15. Вид плоскости XOZ

С помощью «резинового окна» выделим все нижние узлы: функция *Отметка узлов*. Все выделенные узлы окрасятся в красный цвет (рис. 1.16).

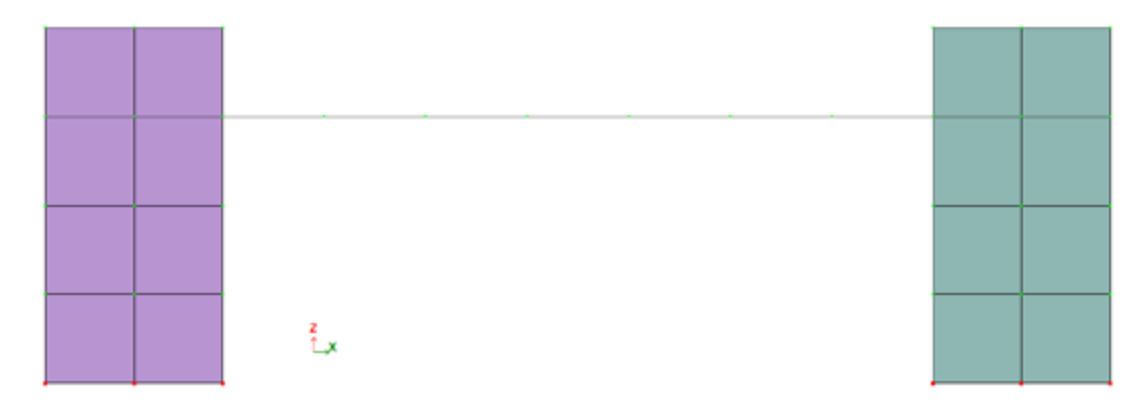

Рис. 1.16. Отметка узлов

В меню *Жесткости и связи* – *Связи в узлах* поставим галочку напротив *Все* (рис. 1.17). При этом будут выбраны все параметры связи. Таким образом, мы выполнили закрепление стены в уровне обреза фундамента (в качестве примера).

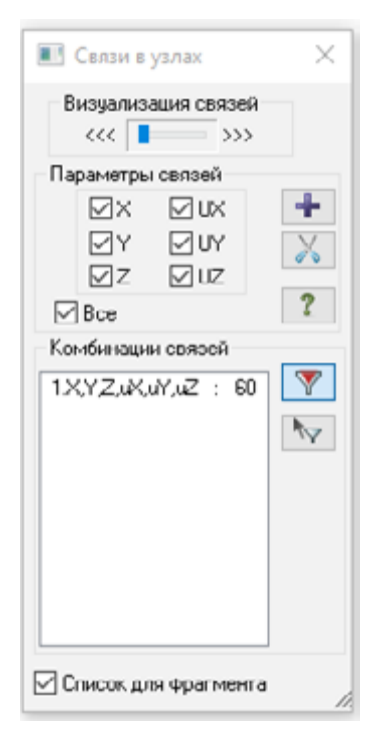

Рис. 1.17. Назначение связей

Конец ознакомительного фрагмента. Приобрести книгу можно в интернет-магазине «Электронный универс» [e-Univers.ru](https://e-univers.ru/catalog/T0011381/)